## **Notas importantes:**

- Cuando se instala esta versión de software de generación 4 OS 8.11.2456-13, el proceso de actualización puede tardar hasta 25 minutos a un mismo porcentaje de avance (por ejemplo, al 82%) durante la etapa de instalación. Este tiempo prolongado de permanencia a un mismo porcentaje **no** indica que ha ocurrido una falla. El tiempo general de programación a [versiones](#page-7-0) nuevas instalables a partir del dispositivo USB puede tomar hasta 90 minutos.
- Durante el reinicio luego de una reprogramación exitosa, mensajes de texto y líneas de códigos de programación aparecerán en pantalla. Esto es parte de la actualización y **no** es indicativo de problema alguno. Esto sólo aparece durante el primer reinicio después de la programación.
- La pantalla CommandCenter™ generación 4 no pide un perfil durante la importación. Combina todas las líneas de guiado con el formato GreenStar 3 2630 con las líneas de guiado existentes en la CommandCenter™. Si un dispositivo USB contiene varios perfiles GreenStar 3 2630, se importan todas las líneas.
- Para utilizar el acceso remoto (RDA) con pantallas GreenStar™ 3 2630, el software de la pantalla GreenStar™ 3 2630 deberá hallarse al nivel de actualización de software 14-1, versión 3.22.1095, o posterior.
- Los módulos de monitor de trabajo y de máquina que aparecen en la página Run pueden aparecer en blanco después de la actualización. Para volverlos a añadir a la página Run, acceder al Administrador de diseño, editar la página Run, eliminar los módulos de trabajo y de máquina previos y volver a añadir los módulos deseados. Para las páginas Run predeterminadas, copiar la página y repetir los pasos antes descritos.
- Si se está reprogramando de la versión de software 8.0.2350, será necesario confirmar el idioma y las unidades de medida antes de finalizar la programación.
- Las activaciones de software no pueden transferirse en caso de la pérdida, robo o daño irreparable del equipo. Se recomienda que ampare la pantalla CommandCenter™ generación 4 con un seguro por su valor pleno, incluyendo las activaciones de software.

## **Notas sobre compatibilidad de software:**

- La pantalla CommandCenter™ generación 4 es compatible con las pantallas GreenStar™ 2 1800, GreenStar™ 2 2600 y GreenStar™ 3 2630. También es compatible con la pantalla GreenStar original sin procesador móvil.
- La información de los equipos y valores no se comparte entre las pantallas CommandCenter™ generación 4 y GreenStar™. Es necesario introducir datos de configuración en ambas pantallas.
- Para asegurar un funcionamiento completo y adecuado, es necesario utilizar la versión más actualizada del software de la pantalla GreenStar™ y del software Apex™, o del software de computadora de escritorio de un asociado preferido.
- La CommandCenter™ generación 4 visualiza vistas de aperos compatibles con ISOBUS. No controla las dosis ni las secciones de los aperos.
- Compatibilidad con receptores: La CommandCenter™ generación 4 es compatible con los receptores StarFire™ 3000 y StarFire™ iTC.

 El software de los receptores StarFire™ no puede actualizarse usando la CommandCenter™ generación 4. Para actualizar el software, utilizar la pantalla GreenStar™ o Service ADVISOR™.

### **Información del centro de atención a clientes:**

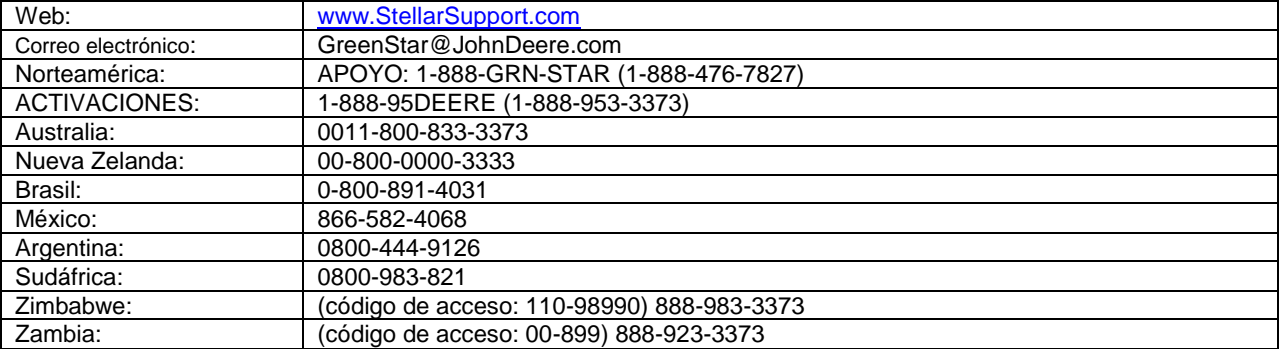

*\*\*Países con código de acceso – Marcar el código de acceso primero y al recibir el indicativo correspondiente, marcar el número libre de cargo.*

#### **Aviso de versión**

Éstas son las notas de distribución de la actualización de software para las pantallas CommandCenter™ generación 4. Las notas de distribución pueden hallarse en [https://my.deere.com/software](https://my.deere.com/software-downloads/software-manager)[downloads/software-manager.](https://my.deere.com/software-downloads/software-manager) Nota: El uso del software por su parte está sujeto al acuerdo de licencia de usuario que se incluye con el software.

**© 1996-2014 Deere & Company**

## **Características nuevas y mejoramientos**

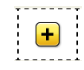

**Barra de atajos reconfigurable** - Utilizar el Administrador de diseño para personalizar la barra de atajos que aparece en la parte inferior de la pantalla por medio de añadir o de mover atajos.

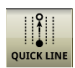

**Línea rápida** - Inicia una sesión de registro para iniciar de modo instantáneo el registro de una pasada tipo A + B automática con sólo pulsar un botón. La pasada se guarda con el nombre Línea rápida. Cuando se registra una línea rápida nueva, se sustituye la línea rápida previa. Para guardar la línea, sencillamente cambiar el nombre. Esta función puede añadirse a la barra de atajos usando el Administrador de diseño.

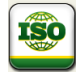

**Módulos de página Run de terminal virtual -** Las vistas de pantalla plena de terminal virtual ahora se encuentran disponibles en el Administrador de diseño, de manera que los controles del apero pueden accederse a través de la página Run, además del botón ISO en la barra de atajos. Otros módulos de aplicaciones pequeñas pueden añadirse a la misma página Run para aprovechar todo el espacio disponible en la página. (Nota: Los módulos de terminal virtual pequeños no son compatibles aún con la página Run)

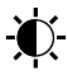

**Brillo menor -** El brillo de la pantalla en modo nocturno puede reducirse aun más para reducir el brillo de la pantalla de noche.

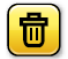

**Eliminación de clientes, granjas y campos -** Los clientes, granjas y campos ahora pueden eliminarse a través de la aplicación de campo. Para eliminar una de estas categorías y la

**CommandCenter™ generación 4 Generación 4 OS 8.11.2456-13 Notas de distribución, otoño 2014**

estructura debajo de la misma, incluso las pasadas de guiado, sencillamente seleccionar el elemento, seleccionar Editar y luego Eliminar.

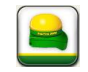

**Aplicación StarFire -** Además de mostrar la información del receptor StarFire por medio del botón ISOBUS VT, la información se encuentra disponible por medio de acceder a la aplicación StarFire por medio de navegar al menú y luego a Aplicaciones.

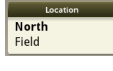

**Módulo de ubicación -** Este módulo se encuentra disponible en el Administrador de diseño, bajo Campos, para colocarlo en una página Run. Si se fija la ubicación en este módulo, automáticamente se filtra la lista de pasadas de guiado según el campo mostrado en el módulo.

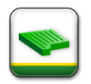

**Mejoramientos de uso -** La configuración de datos de cliente, granja y campo se facilita en la aplicación de campo por medio del avance automático a la categoría siguiente. Cuando se añaden módulos a una página Run, se puede pulsar el botón Añadir o pulsar la imagen misma. Otra modificación es que cuando se cierra una aplicación a la que se accedió desde el menú, se retorna a la página previa en lugar de a la página Run.

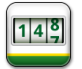

**Contador B de monitor de trabajo** - La aplicación de monitor de trabajo tiene una segunda ficha denominada "Contador B" que permite al usuario reposicionar y observar totales de cuentas para situaciones diferentes (ejemplo: superficie trabajada en un campo en comparación con campos múltiples)

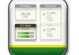

H.

**Cambio fácil de módulos de página Run** - Los módulos de monitor de máquina o de trabajo en una página Run pueden personalizarse de modo fácil por medio de pulsar el módulo de la página Run para seleccionar una indicación nueva.

**Superficie trabajada** - Se muestra una segunda cifra decimal en el monitor de trabajo que indica la superficie trabajada si el valor correspondiente es menor que 1000 ac/ha para ofrecer datos de superficie más precisos.

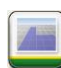

**Módulo de mapas** - Se puede agregar un módulo de mapas adicional a las páginas Run. Se pueden usar vistas de mapas de cuarto de página con AutoTrac™ y para funciones de mapas de cobertura, lo cual permite al operador ver más y trabajar desde otras tareas en una página Run. La adición de mapas a una página Run puede hacerse usando el Administrador de diseño, y luego hallando el tamaño correcto en el programa de trazado de mapas.

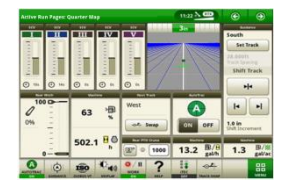

## **Problemas resueltos**

**Cambios de fecha y hora con StarFire**™ **instalado -** Se ha resuelto el problema de fecha y hora incorrectas en la CommandCenter™ que se debían a la falta de una señal válida de GPS durante el arranque.

**Problema de conexión de sesión de acceso remoto a pantalla -** Se han resuelto problemas de conexión de RDA que requerían un arranque en frío para corregirse.

**Generación 4 OS 8.11.2456-13 Notas de distribución, otoño 2014**

## **Arranque inicial de la CommandCenter™ generación 4**

La pantalla CommandCenter™ generación 4 se enciende y se apaga con la llave de contacto del tractor. El tiempo de arranque inicial de la CommandCenter™ generación 4 varía según unas cuantas variables.

El **arranque en caliente** ocurre cuando la pantalla CommandCenter™ ha funcionado en las últimas 24 horas. La CommandCenter™ permanece en estado de invernación durante ese tiempo. La CommandCenter™ se enciende rápidamente (aproximadamente 15 segundos).

El **arranque en frío** ocurre cuando la pantalla CommandCenter™ no ha funcionado por 24 horas o más, o si se ha desconectado la alimentación no conmutada. Durante este período, la CommandCenter™ se apaga por completo para conservar la carga de la batería. El ciclo de arranque de un inicio en frío toma aproximadamente 60 s.

Evitar volver a conectar la llave de contacto hasta que la pantalla quede completamente en negro, después de haber apagado el motor.

## **Navegación por la CommandCenter™ generación 4:**

El botón de menú **conduce a las aplicaciones en la CommandCenter**™. Las aplicaciones halladas incluyen los parámetros del tractor, aplicaciones y sistemas. Cada uno de éstos contiene un grupo particular de características.

*Parámetros del tractor* - Contiene parámetros y valores de ajuste de la máquina.

*Aplicaciones* - Contiene (pero sin limitarse a ello) aplicaciones para la configuración, datos de máquina/trabajo, aplicaciones de agricultura de precisión y el administrador de diseño.

*Sistema* - Contiene funciones para gestionar los parámetros de la pantalla, ver software, exportar/importar, y diagnóstico.

La CommandCenter™ también tiene una barra de atajos en la parte inferior de la pantalla que abre o

ejecuta aplicaciones. El botón ISOBUS VT incluye información de StarFire™ y del apero, si

corresponde. El registro de trabajo **también puede accederse desde la barra de atajos**; esto aplica colores al mapa pero no registra información que pueda exportarse.

La CommandCenter™ tiene dos páginas Run predeterminadas de fábrica. Estas páginas Run predeterminadas no pueden personalizarse, pero es posible copiarlas. Las páginas Run son vistas que pueden personalizarse en la CommandCenter™. Los usuarios pueden avanzar por las páginas Run por medio de pulsar las flechas verdes en la parte superior derecha de la pantalla, o desplazando la vista hacia la izquierda o la derecha, o con la barra de navegación debajo de la vista. Los usuarios pueden configurar y editar páginas Run con el administrador de diseño.

## **CommandCenter™ generación 4**

**Generación 4 OS 8.11.2456-13 Notas de distribución, otoño 2014**

Para más información en cuanto a la CommandCenter™, buscar los botones  $\mathbf G$  en la parte superior de una página, o utilizar la aplicación del centro de ayuda.

# **Descripción general de ayuda interactiva**

La CommandCenter™ generación 4 tiene ayuda interactiva que suplementa la información hallada en el

manual del operador. Si se pulsa el botón  $\overline{O}$  en la parte superior de cualquier página, se muestra el

tema de ayuda de esa página. Información adicional relacionada con este tema puede hallarse pulsando

bajo el listado de contenido, y esto muestra las demás páginas disponibles relacionadas con este tema.

El centro de ayuda puede accederse por medio de la barra de atajo, pulsando el botón

accediendo al centro de ayuda por el menú, o pulsando el botón  $\frac{:=}{:}$  Help Contents en cualquiera de las páginas de ayuda.

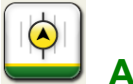

## **AutoTrac™**

AutoTrac™ puede hallarse en una página Run predeterminada, por medio de acceder a la aplicación AutoTrac™ a través de la barra de atajos , o por medio de navegar a ella a través del menú. Los parámetros de guiado se acceden por medio de navegar a la aplicación de guiado y pulsar  $\omega\oplus$ Se puede crear una pasada o grupo de pasadas nuevo en la lista de pasadas por medio de pulsar el botón de fijar pasada **utilitado** ubicado en la página Run, o en la aplicación de guiado.

Los modos de rastreo disponibles incluyen:

- Pasada recta
- Curva AB
- Curva adaptable

## **CommandCenter™ generación 4**

**Generación 4 OS 8.11.2456-13 Notas de distribución, otoño 2014**

Un grupo de pasadas es un grupo de líneas existentes que pueden disponerse y seleccionarse de una a la otra rápidamente desde la página Run. Los grupos de pasadas se crean en la lista de pasadas y es

posible cambiar de una pasada a otra usando  $\frac{1}{\sqrt{2\pi}}\int_{0}^{\infty}$  swaped en la página Run.

La carga o creación de una lista de pasadas extensa, con más de 500 pasadas, puede hacer que la CommandCenter™ responda con lentitud mientras se efectúa la carga de las pasadas.

 $O^*$ 

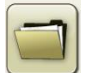

## **Gestor de archivos**

El gestor de archivos es una aplicación de la CommandCenter™ que permite exportar e importar datos. Se accede por medio de navegar a la ficha Sistema o con un cuadro que aparece cuando se inserta un dispositivo USB.

*Los elementos que pueden exportarse en la actualidad incluyen:*

- Líneas de guiado
- Imágenes de pantalla capturadas
- Archivos de registro de errores

Las líneas de guiado creadas en la CommandCenter™ generación 4 se guardan y exportan usando el formato de la pantalla GS3 2630. Se guardan en la carpeta GS3 2630 con un perfil JD4600 ó JD4100. Esto permite a los usuarios importar y exportar líneas de guiado fácilmente entre la pantalla GS3 2630 y la CommandCenter™ generación 4.

Si se exportan líneas de guiado de dos pantallas CommandCenter™ generación 4 a un mismo dispositivo USB, algunas líneas podrían ser sobreescritas. Se recomienda efectuar copias de seguridad de los datos con el programa de computadora de escritorio antes de exportarlos de la segunda máquina.

*Los elementos que pueden importarse en al actualidad incluyen:*

Líneas de guiado

La pantalla CommandCenter™ generación 4 no pide un perfil durante la importación. Combina todas las líneas de guiado con el formato GS3 2630 con las líneas de guiado existentes en la CommandCenter™.

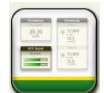

### **Administrador de diseño**

El administrador de diseño en la ficha de aplicaciones se utiliza para personalizar una página Run. Las páginas Run personalizadas permiten organizar varias funciones en la pantalla. Para crear una página Run nueva, efectuar los pasos dados a continuación:

- 1. Acceder al *administrador de diseño*
- 2. Pulsar la ficha *Todas las páginas Run*
- 3. Pulsar *Añadir nueva*
- 4. *Darle nombre* a la página Run
- 5. Pulsar *Añadir módulo*
- 6. Seleccionar el módulo deseado
- 7. Seleccionar *Guardar*

Para ver esta página Run en la pantalla, es necesario añadirla al grupo activo. Para hacerlo:

- 1. Pulsar la ficha *Grupo activo* en el administrador de diseño
- 2. Pulsar *Páginas Run activas*
- 3. Pulsar *Añadir página Run*
- 4. Seleccionar la página Run que se desea añadir y pulsar *Aceptar*
- 5. Seleccionar *Guardar* para añadirla al grupo activo

La barra de atajos también puede modificarse por medio de seleccionar la barra de atajos predeterminada en la ficha Atajos del Administrador de diseño. Esta información puede hallarse en la

CommandCenter™ por medio de ubicar el botón  $\bigcirc$  en las páginas del Administrador de diseño.

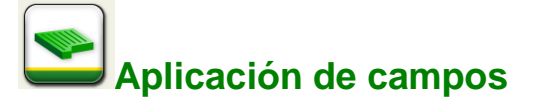

La aplicación de campos se halla bajo Aplicaciones y también puede accederse desde otras aplicaciones tales como guiado AutoTrac y el módulo de ubicación. Según la manera en la que se acceda a la aplicación de campos, se tendrán disponibles funciones diferentes.

*Acceso desde Menú Aplicaciones* – Esta aplicación debe utilizarse para gestionar la organización. Es posible añadir, asociar y eliminar clientes, granjas y campos. El acceso por este medio es la única manera de eliminar clientes, granjas, campos y sus estructuras correspondientes. El guiado por AutoTrac™ y el módulo de ubicación emplean la aplicación de campos según se describe a continuación.

*Acceso desde el módulo de ubicación* – Esto lleva a la aplicación de campos, en la cual se puede seleccionar el campo deseado. Esta selección aparece en el módulo de ubicación de la página Run y se usa automáticamente como filtro en la lista de pasadas de guiado de AutoTrac™ para llenar el campo cuando se crea una pasada nueva.

*Acceso desde guiado por AutoTrac*™ - Hay dos maneras por medio de las cuales se puede acceder a la aplicación de campos mientras se está usando el guiado por AutoTrac™

- Selección de Campo cuando se crea una pasada nueva. Esto lleva a la aplicación de campos, en donde es posible asociar el campo correspondiente a la pasada.
- Adición de un filtro a la lista de pasadas de guiado. Esto lleva a la aplicación de campos, en donde es posible seleccionar el campo para filtrar la lista de pasadas de guiado.

## **CommandCenter™ generación 4**

**Generación 4 OS 8.11.2456-13 Notas de distribución, otoño 2014**

<span id="page-7-0"></span>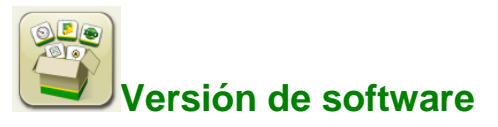

A continuación se indican los paquetes instalados en la CommandCenter™ generación 4.

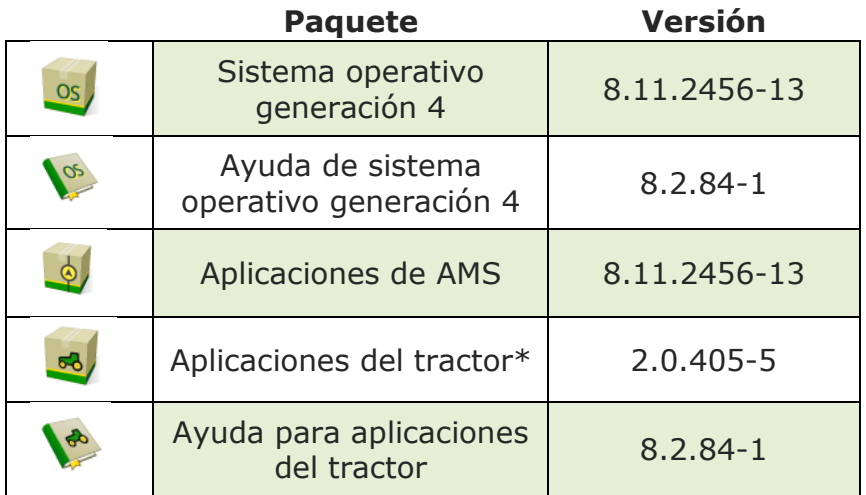

\*Las actualizaciones hechas a aplicaciones del tractor serán efectuadas por un concesionario John Deere.